## **Краткая инструкция для студентов по работе с расписанием.**

**Пройдите - сайт РГГУ –https://rsuh.ru/ - раздел «Студентам» – «Расписание занятий»**

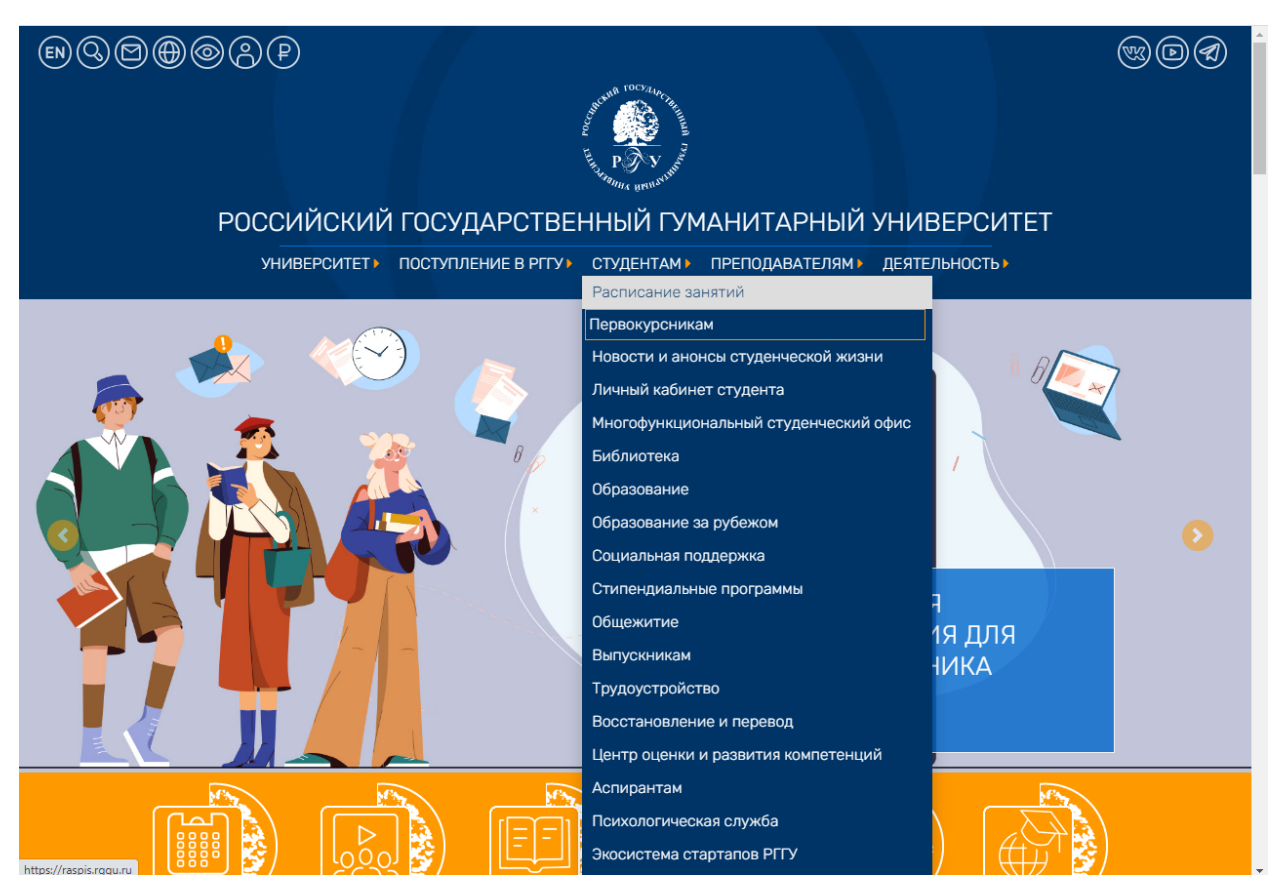

## **Переходите на страницу расписания - https://raspis.rggu.ru/**

**«Расписание по потоку» -** вводите в ячейку **только«Дистанционное»**, выбираете «Курс», период для просмотра расписания «На неделю».

Расписание может меняться. Обновление проходит ежедневно в 22:00

**«Введите название потока»** - не заполнять, нажать **«Выберите из списка».**

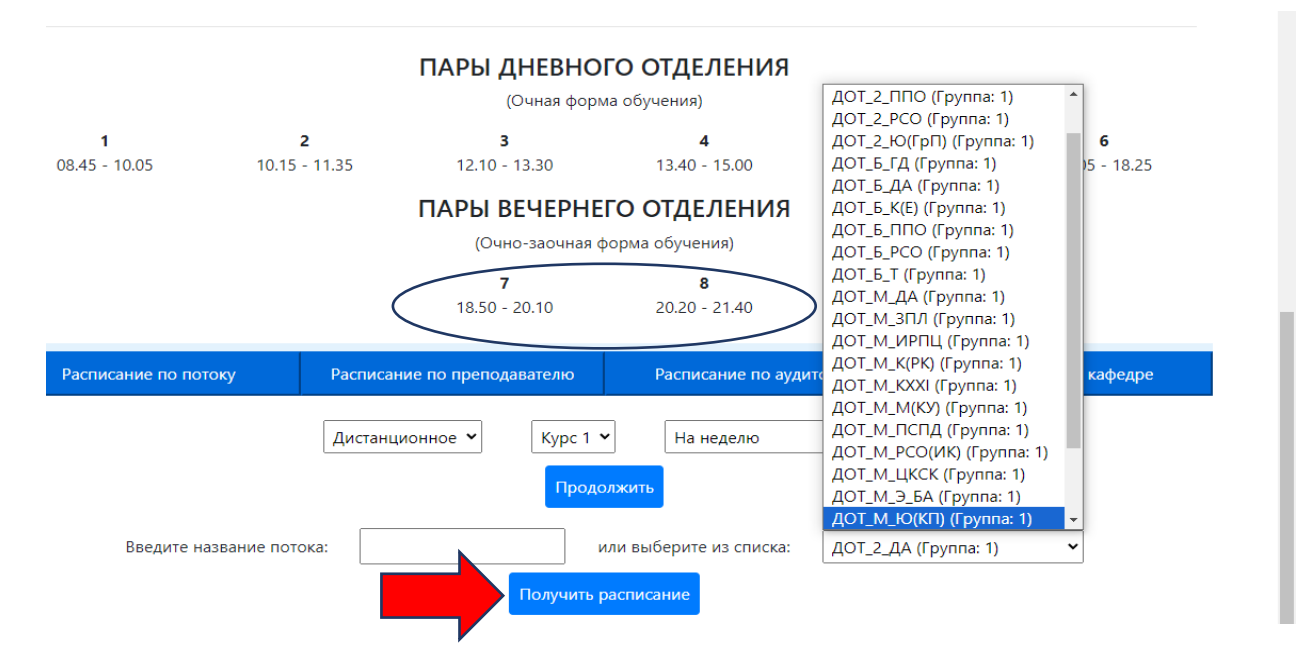

## **Чтобы выбрать необходимую (поток) группу**

**ДОТ** - дистанционные образовательные технологии, аббревиатура всегда присутствует в название потока. Если ее нет, поиск следует начать заново, согласно инструкции.

«**2**» - группа бакалавриата с сокращенным сроком обучения 3,5 года или второе высшее образование.

«**Б**» - бакалавриат

«**М**» - магистратура. В потоках групп магистратуры дополнительно указывается **профиль подготовки сокращенно** (ПСПД, ИРПЦ, ЗПЛ, ЦКСК, БА и т.д. ).

«**С**» - специалитет

Следующее сочетание букв обозначает сокращенное обозначение направления подготовки

- **ДА** Документоведение и архивоведение
- **ГД** Гостиничное дело
- **И** История
- **К** Культурология
- **ППО**  Психолого-педагогическое образование
- **РСО** Реклама и связи с общественностью
- **Т** Туризм
- **Э** Экономика
- **Ю** Юриспруденция

Как только выбираете свой поток, нажать **«Получить расписание»**

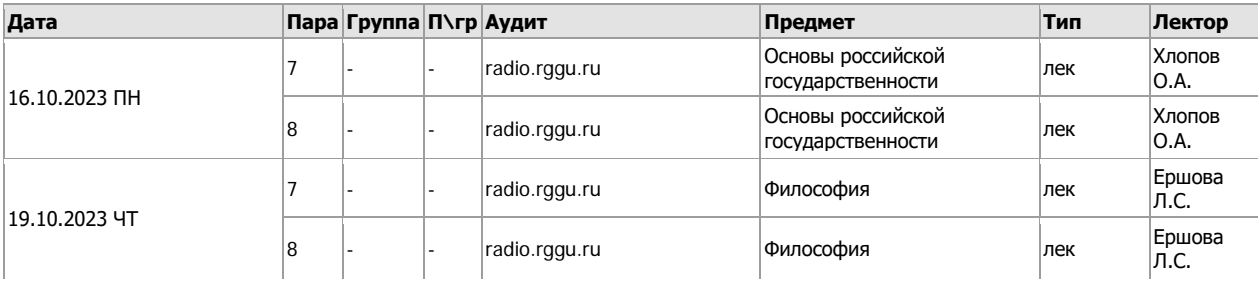

**Платформа для подключения** – Радио РГГУ. Перед началом подключения еще раз обратитесь к

## **[Инструкция по работе с сервисом](https://www.rsuh.ru/upload/main/dot/%D0%98%D0%BD%D1%81%D1%82%D1%80%D1%83%D0%BA%D1%86%D0%B8%D1%8F%20%D0%B4%D0%BB%D1%8F%20%D1%81%D1%82%D1%83%D0%B4%D0%B5%D0%BD%D1%82%D0%BE%D0%B2%20(2).pdf)**

**Техническая поддержка по работе с платформой 8-495-250-65-17**

**При изменении платформы для проведения занятия**, преподаватель размещает ссылку на новую площадку проведения в прежней платформе - Радио РГГУ. Или отправкой сообщения в Личный кабинет студента на Учебный портал.

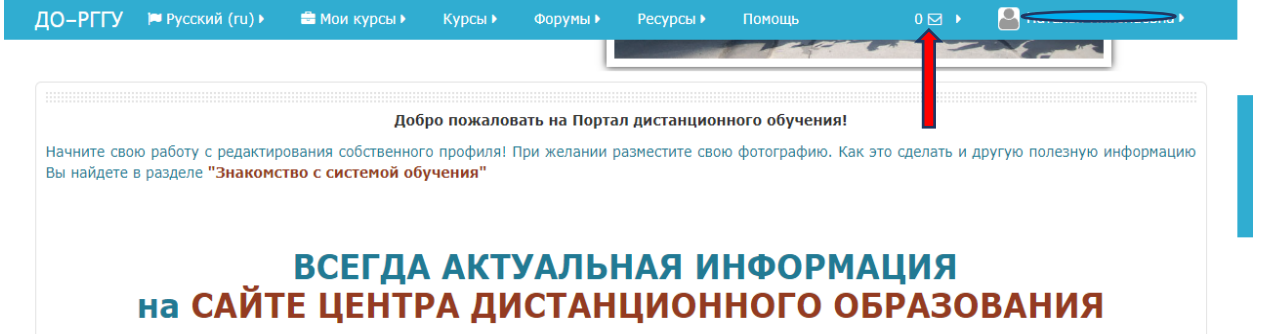

В зависимости от типа занятия, преподаватель может включать или выключать общее обсуждение, вести запись занятия или нет.

Например, в режиме лекции преподаватель рассказывает, демонстрирует экран, но студент не может вступать в диалог с преподавателем до момента, когда это станет необходимым.